## **IT Education Office** Improving Effectiveness through Education

# **Dragon - PowerMic Mobile app on IOS and Android device**

**Purpose** – use your iPhone/iPad or Android device as your Dragon mic on a PC or in vlab (both Mac or PC)

### **Prerequisites**

- $\checkmark$  **Dragon Medical One** make sure this app is installed on your computer
- $\checkmark$  PowerMic Mobile app download from the Apple Store or Google Play

#### **Install Dragon Medical One**

*Skip to the next section, if it is already installed or if using vlab*. See the icon on the right

- 1. **UT computers** to install, open the "websites" folder in your desktop and double-click "Dragon Medical One"
- 2. **Personal computer (at home)**

THE UNIVERSITY OF TOLEDO Medical Center

- a. **PC**: search for and open Internet Explorer 11, then copy and paste the link below. Click "Install Dragon Medical One[" http://dragonmedicalone.nuance.com/OneClick/index.htm?Id=EEXD-1N39-A6](http://dragonmedicalone.nuance.com/OneClick/index.htm?Id=EEXD-1N39-A6)
- b. **Mac**: use vlab to access Dragon Medical One. There is no Dragon software for Macs

#### **Install Dragon PowerMic Mobile app (free)**

- 1. Install the free app on your phone/tablet from the Apple Store or Google Play
- 2. When the app launches, tapthis link to pull in your profile [http://powermicmobile.nuance.com/PowerMicMobile/EEXD-1N39-](http://powermicmobile.nuance.com/PowerMicMobile/EEXD-1N39-A6/index.html) [A6/index.html](http://powermicmobile.nuance.com/PowerMicMobile/EEXD-1N39-A6/index.html)
	- a. **iPad/iPhone** tap "IOS"
	- b. **Android** tap "Android"
- 3. Type your utad username, when prompted

#### **Log into Dragon Medical One**

- 1. From your desktop (UT PC or in vlab), launch Dragon Medical One
- 2. Type your utad username on the computer. Launch the Mobile app
- 3. The app will automatically connect to Dragon Medical One
- 4. Tap the microphone icon in the app to dictate! Tap it againto turn it off.

#### **Dragon Mobile App icons**

- 1. **Dictation box**: tap the upper left icon to open dictation box. Tap "T->" to transfer your text e.g. into the EMR
- 2. **Dictate**: tap the green microphone icon. To turn off the mic, tap it again
- 3. **Navigating within Commands**: the bottom arrows are "next field" (right) and "previous field" (left). The check mark at the top is "accept defaults"

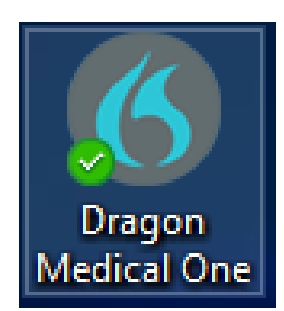

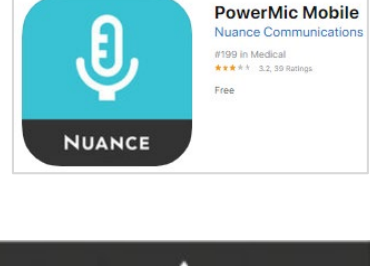

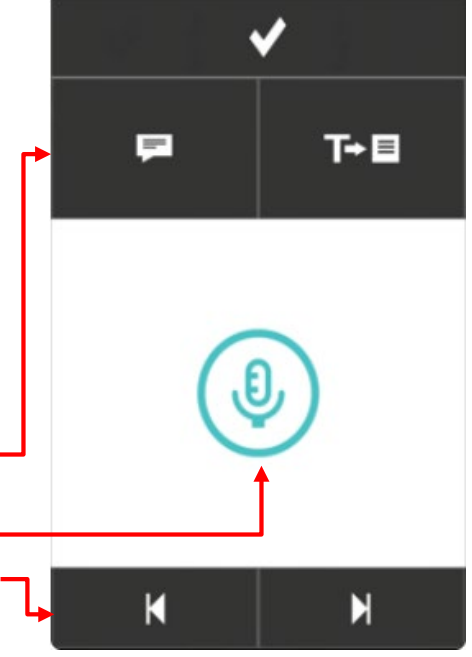